# Pasos sencillos para ordenar alimentos Online usando: Amazon

## Paso 1: Visite la página https://amazon.com

## Paso 2: Desliza el botón "Account & Lists" sobre Cuenta y Listas

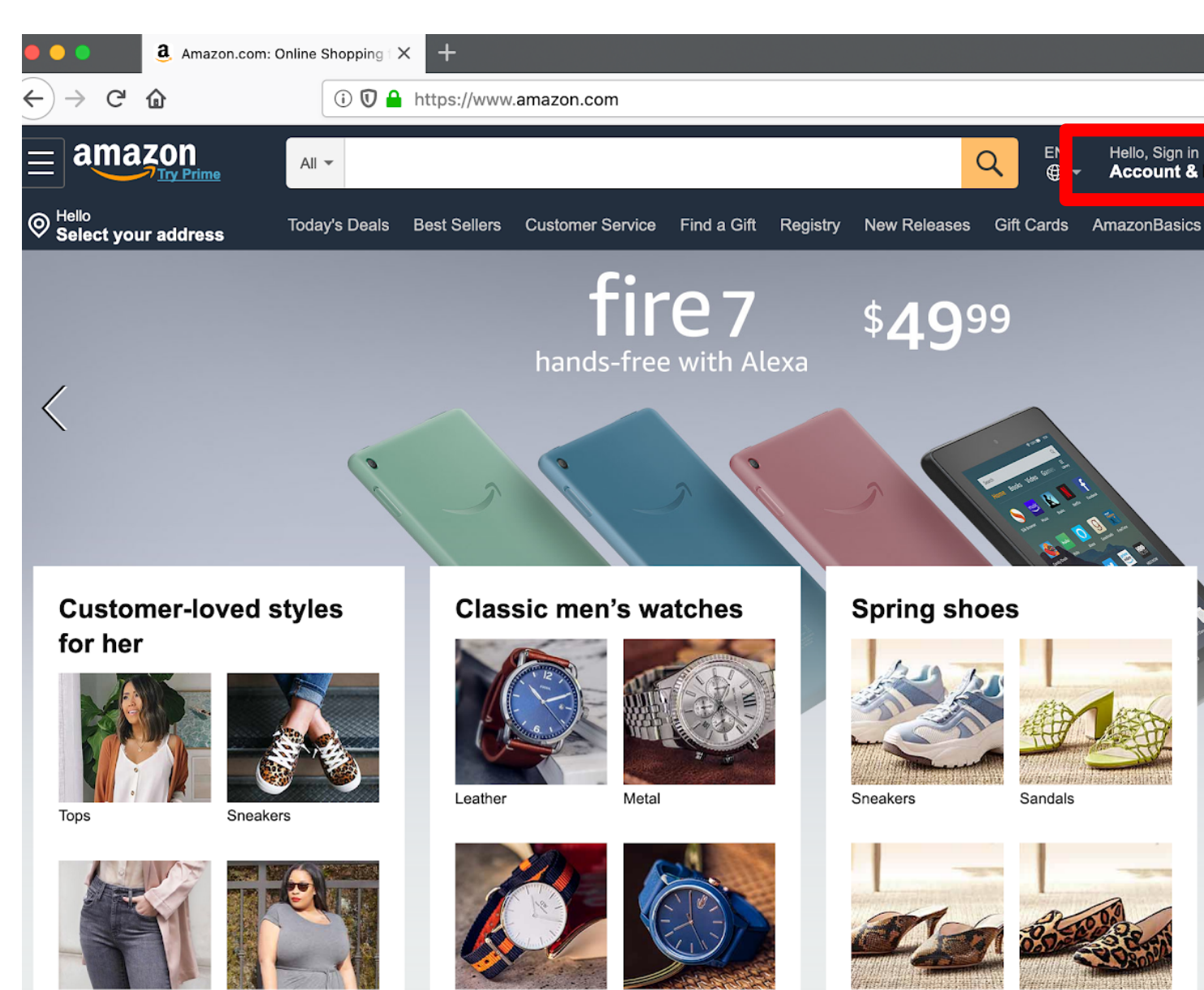

### Paso 3: Seleccione "comenzar aquí"

 $1.44 - 11.7$ 

and the transferred compact the contractor of the compact the condition of the condition of the condition of the condition of the condition of the condition of the condition of the condition of the condition of the conditi

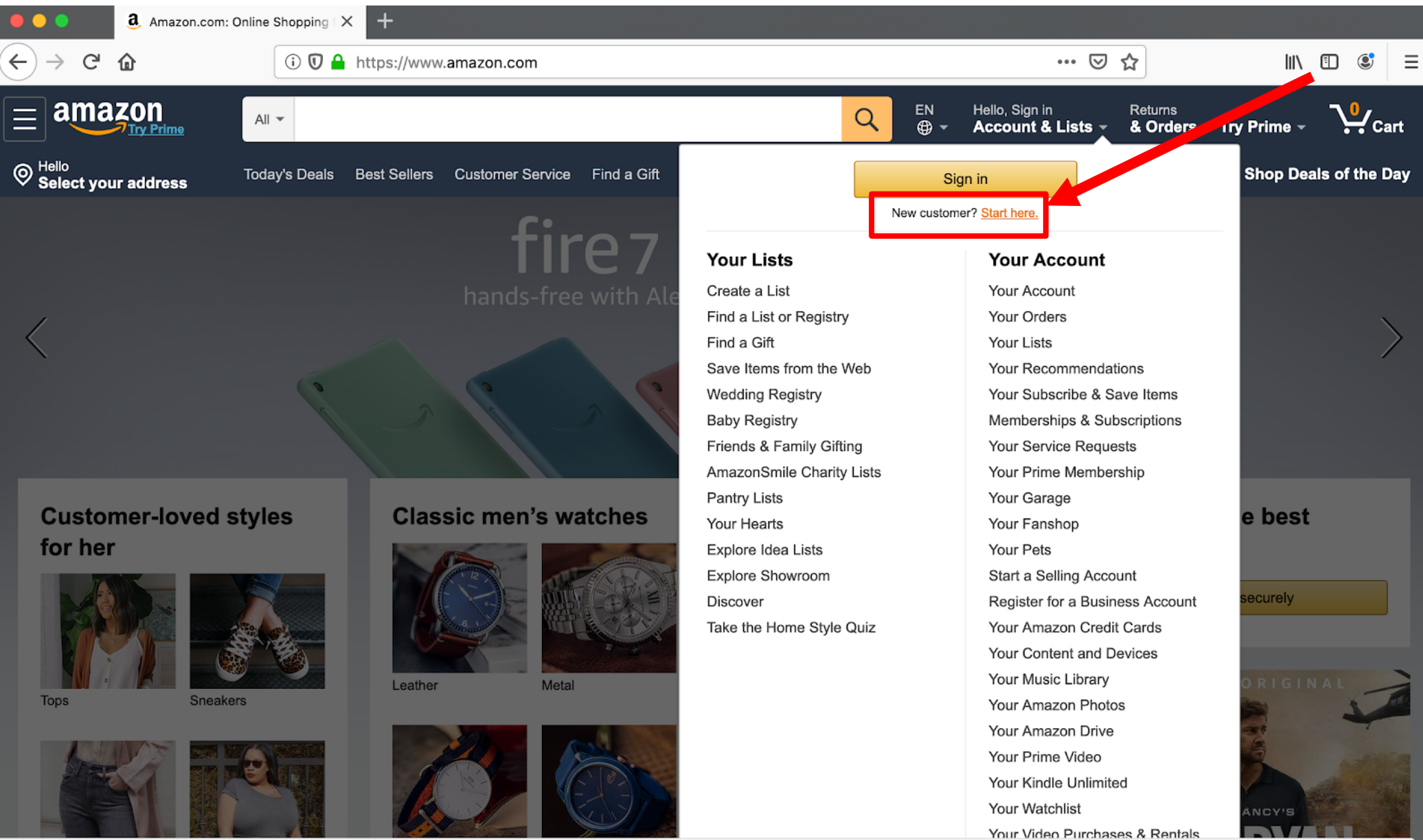

ويتمرس والمستقط الملائلة ويتلوان الملامين ويتوافقون

Paso 4: Para crear una cuenta, tienes que completar la siguiente información: su nombre, correo

electrónico, contraseña, vuelva a ingresar la contraseña y cree su cuenta de Amazon

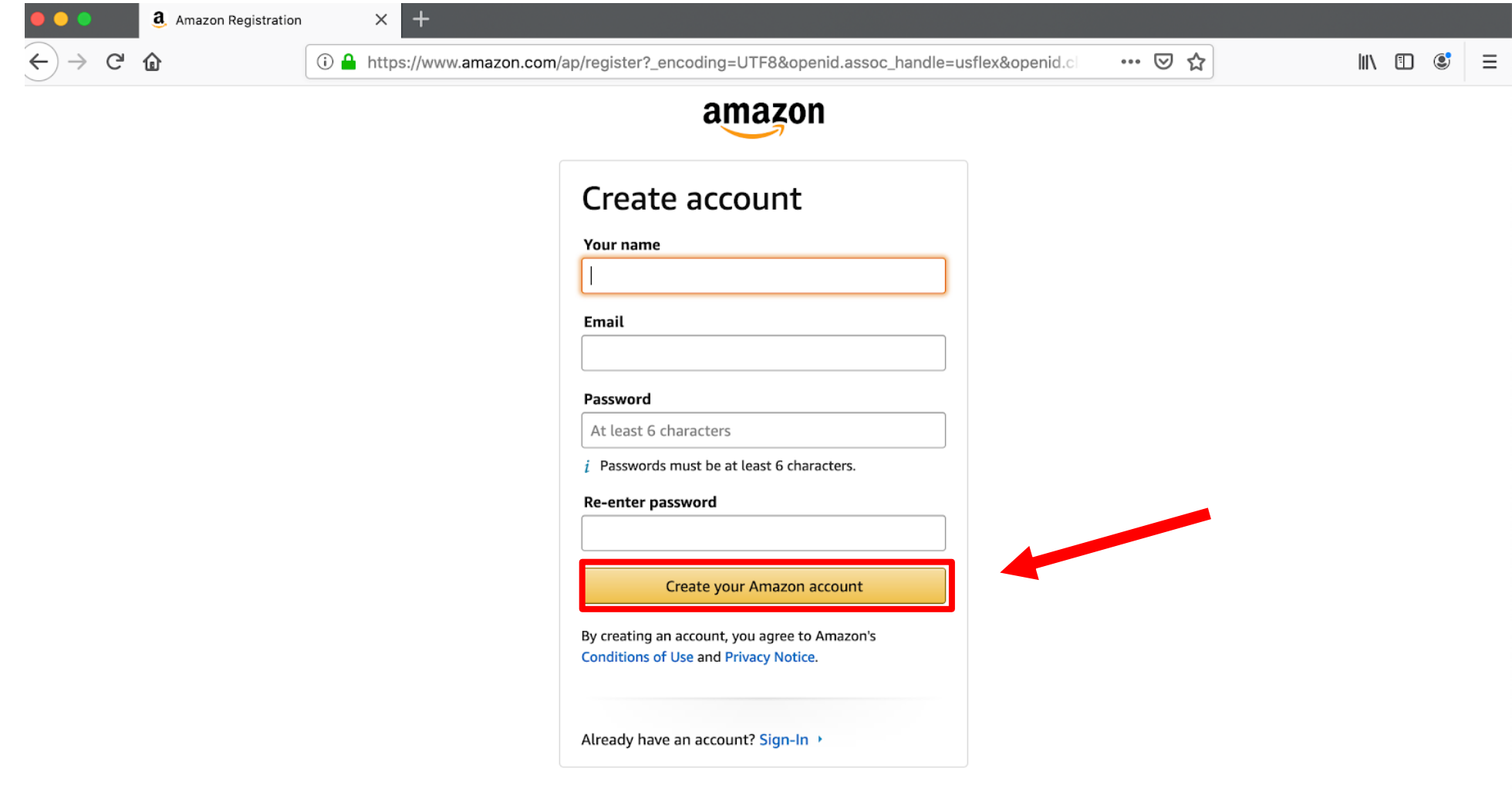

**Conditions of Use Privacy Notice** Heli © 1996-2020, Amazon.com, Inc. or its affiliates Paso 5: Haga clic aquí para seleccionar tu Dirección

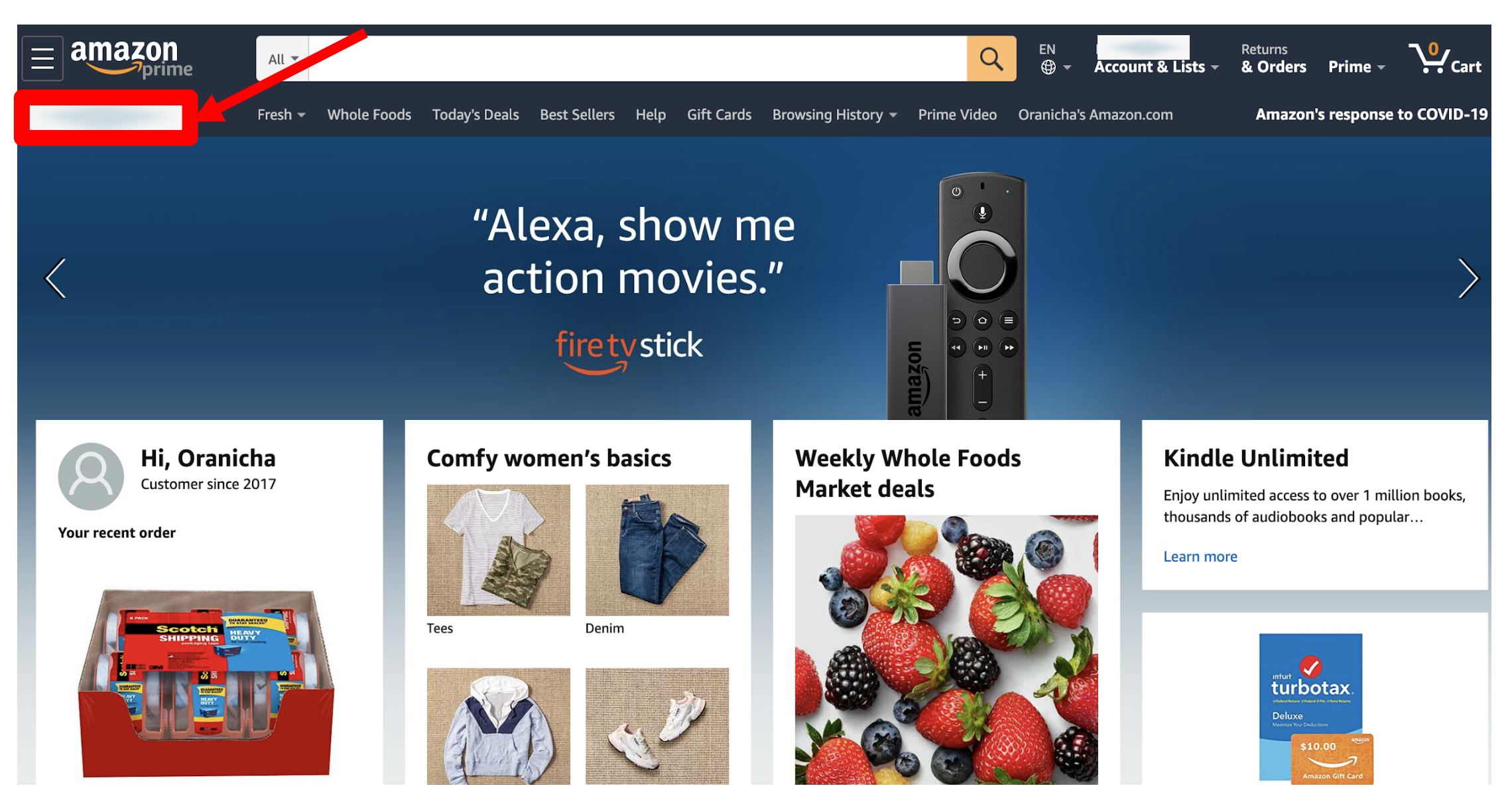

# Paso 6: Seleccione "Modificar direcciones de envío"

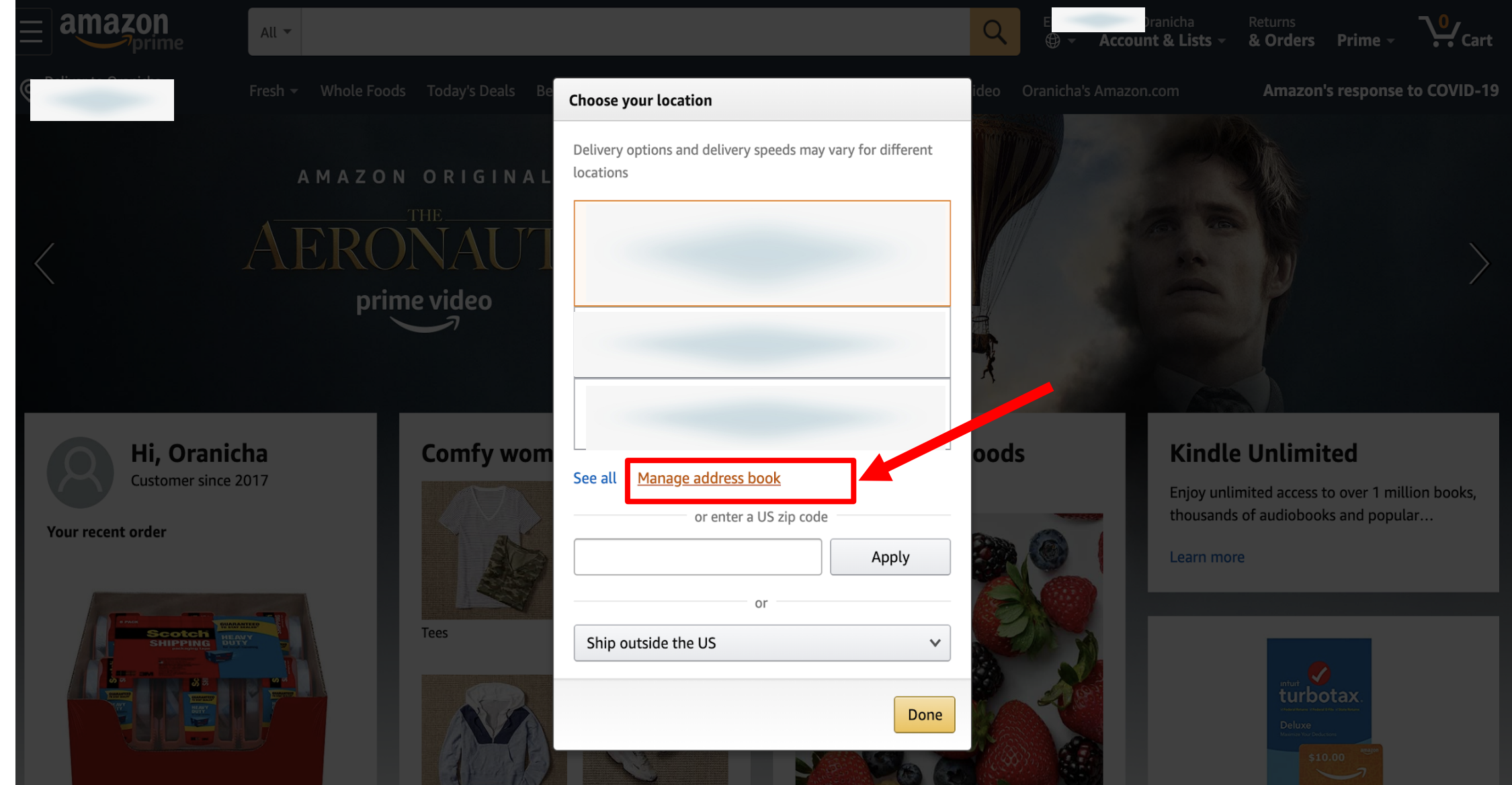

### Paso 8: Seleccione "Add Address" para agregar tu dirección

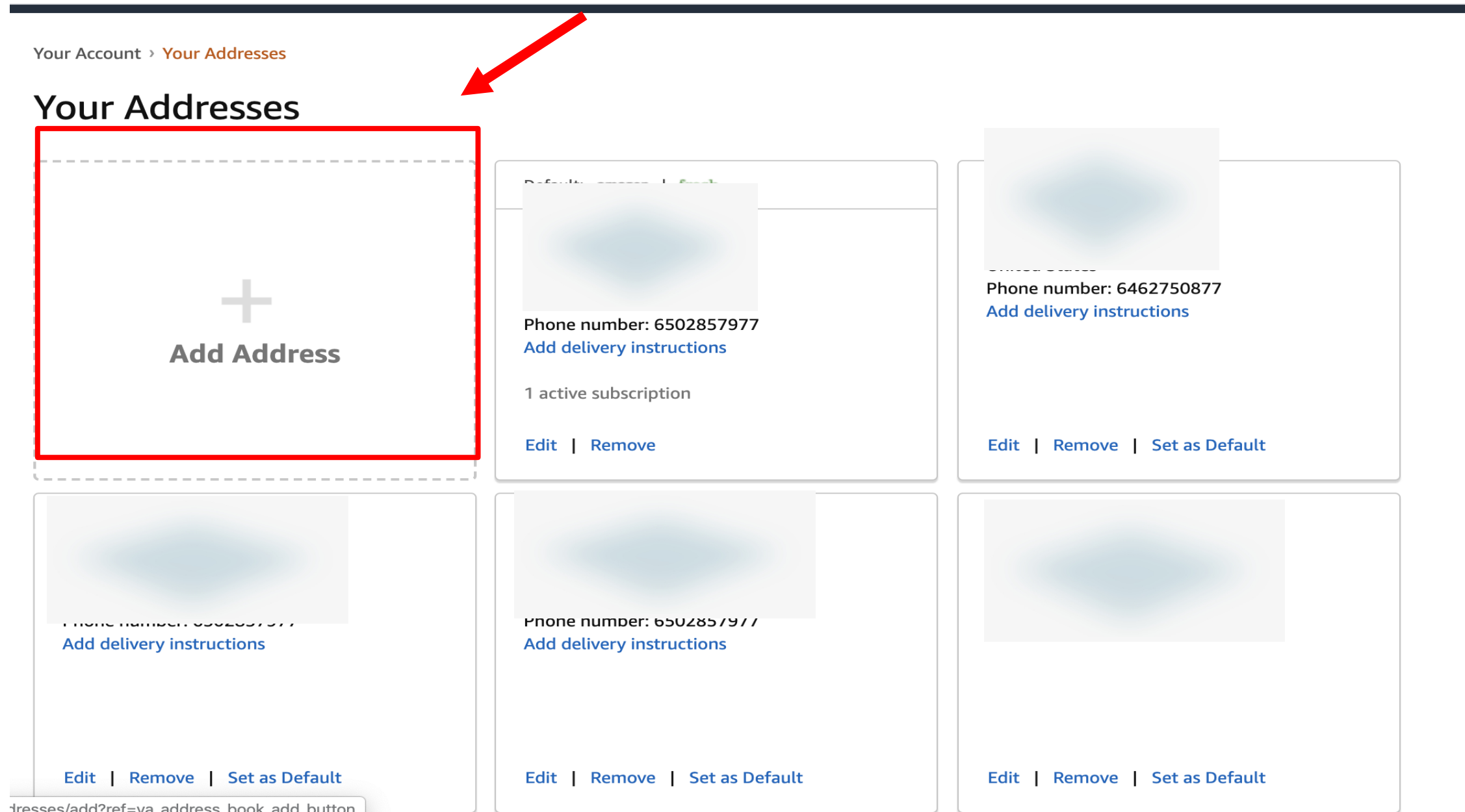

# Paso 9: Agrega una nueva dirección

Your Account > Your Addresses > New Address

### Add a new address

Or pick up your packages at your convenience from our self-service locations. To add an Amazon Pickup Point or Locker, click here.

#### **Country/Region**

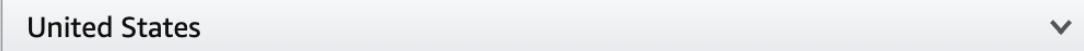

#### **Full name**

#### **Street address**

Street and number, P.O. box, c/o.

Apartment, suite, unit, building, floor, etc.

City

#### State / Province / Region

#### **Zip Code**

**Phone number** 

May be used to assist delivery

### **Add delivery instructions**

#### Do we need additional instructions to find this address?

Provide details such as building description, a nearby landmark, or other navigation instructions

#### Do we need a security code or a call box number to access this building?

1234

#### **Weekend delivery**

v Which days can you receive packages?

#### Make sure your address is correct

If the address contains typos or other errors, your package may be undeliverable.

Tips for entering addresses | APO/FPO address tips

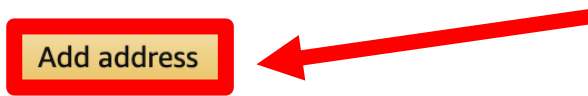

**Zip Code** 

Paso 10: Seleccione "Whole Foods Market" y desliza el botón abajo en la página para encontrar los productos deseados Paso 11: También puedes buscar el producto que desea escribiendo en el buscador

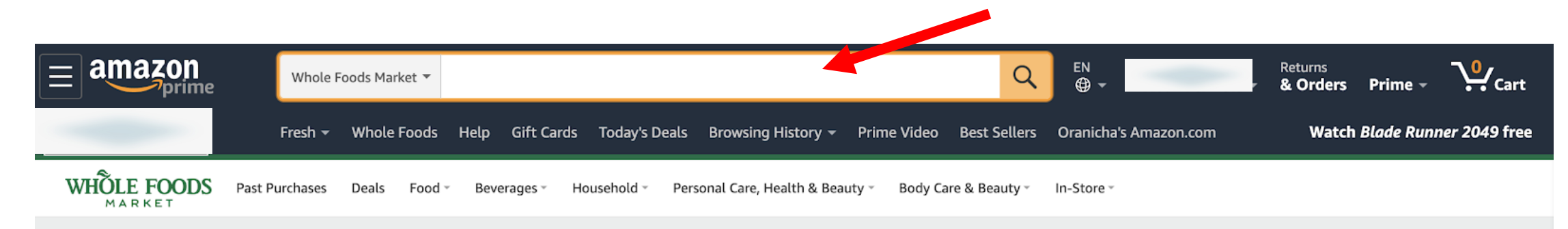

Inventory and delivery may be temporarily unavailable due to increased demand. Confirm availability at checkout.

Next-level ingredients for spring Free 2-hour delivery

FOOL MARKET Prime members save even more

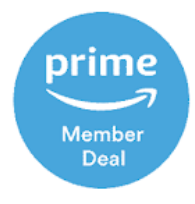

Glow up: 25<sup>%</sup> off all beauty

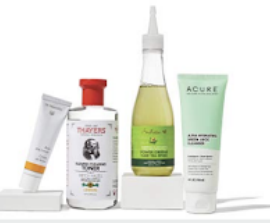

**Buy it again** 

Paso 12: Seleccione "Qty:" para "Elegir Cantidad" del producto y haga clic en el botón "Add to cart" para agregar en tu carrito

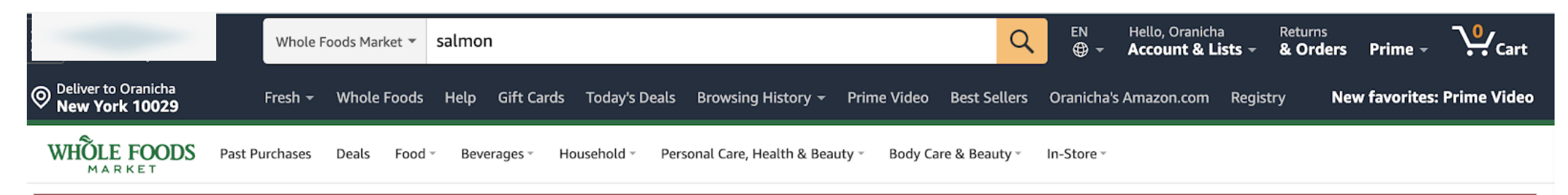

### Inventory and delivery may be temporarily unavailable due to increased demand. Confirm availability at checkout.

by Seafood

Salmon Fillet King Previously Frozen **☆☆☆☆** > 2 ratings | 5 answered questions

#### Price: \$28.99/pound

The price of the item is based on weight.

#### In Stock.

Ships from and sold by Whole Foods Market.

#### **Freshness Guarantee**

We guarantee that you will be satisfied with the freshness and quality of this product, and that it will be delivered to your home within any applicable use by, sell by, best by or expiration dates.

#### $\Box$  Report incorrect product information.

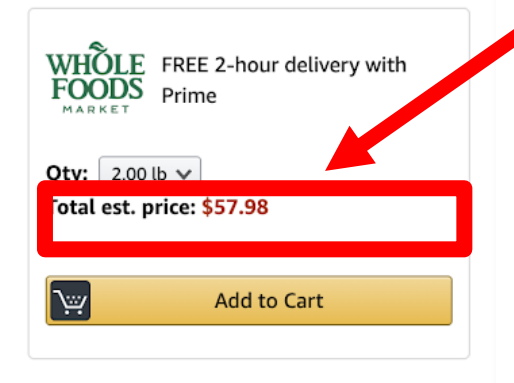

Save to Grocery List >

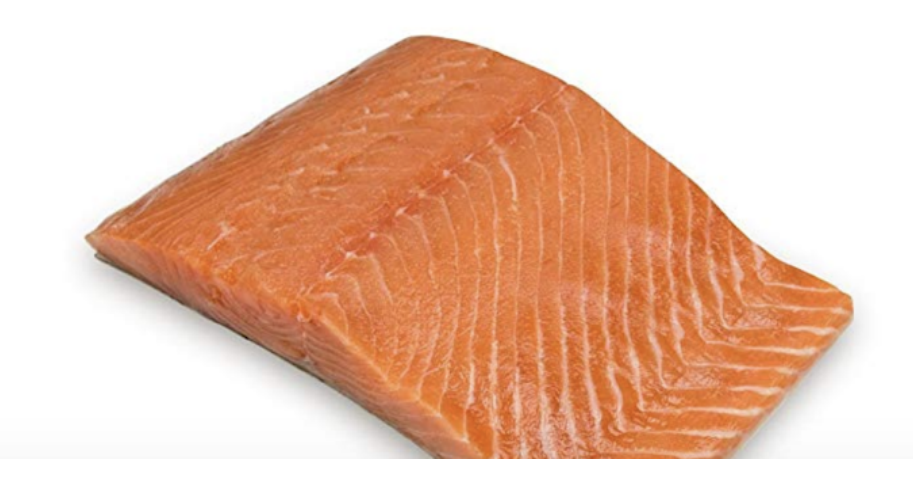

Paso 13: Después de seleccionar todos sus productos, vaya al carrito en la parte superior derecha

## de la pantalla para finalizar la compra

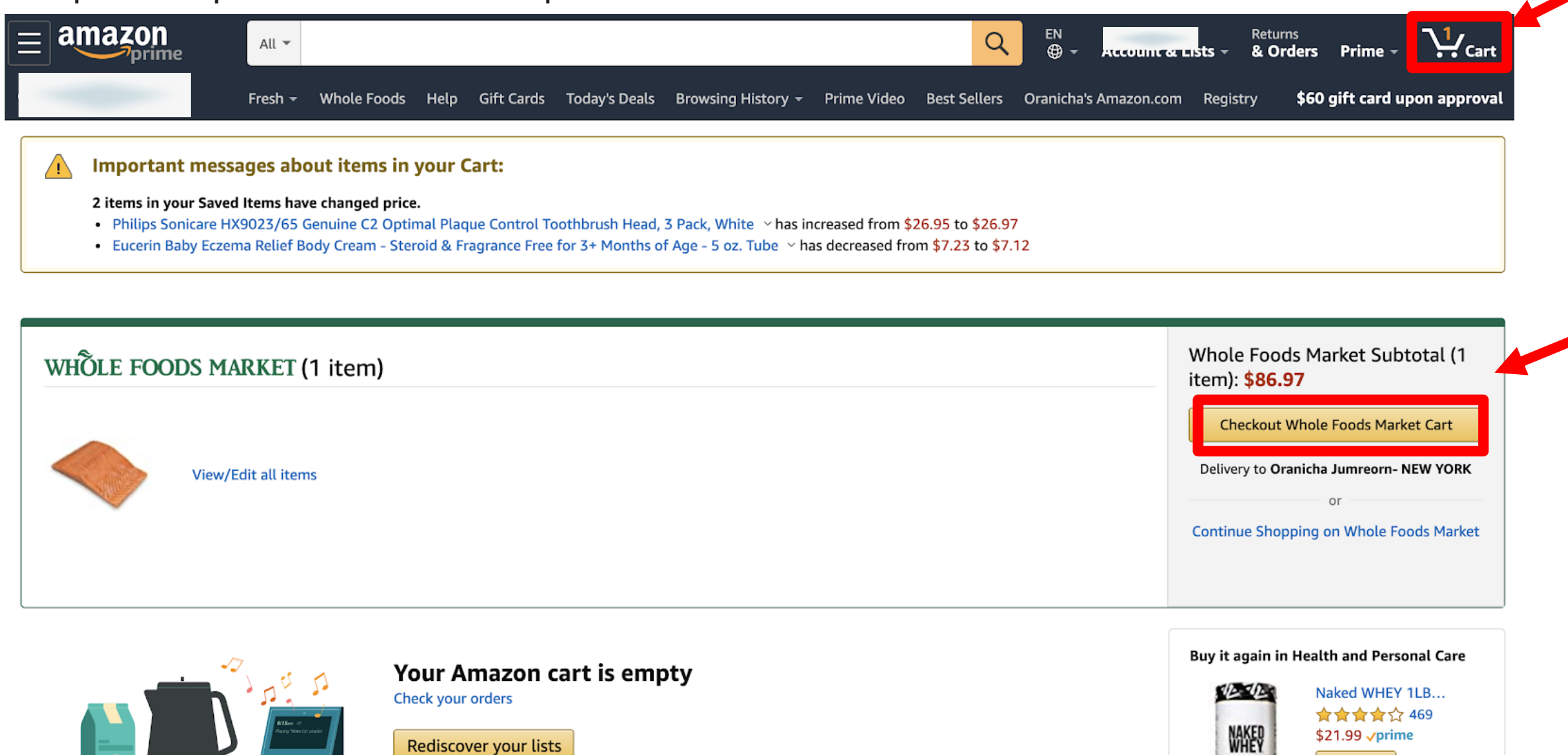

Add to Cart

Paso 13: Elija una fecha y hora de ventanas de entrega y desliza el botón "Continue" para continuar

### Schedule your order

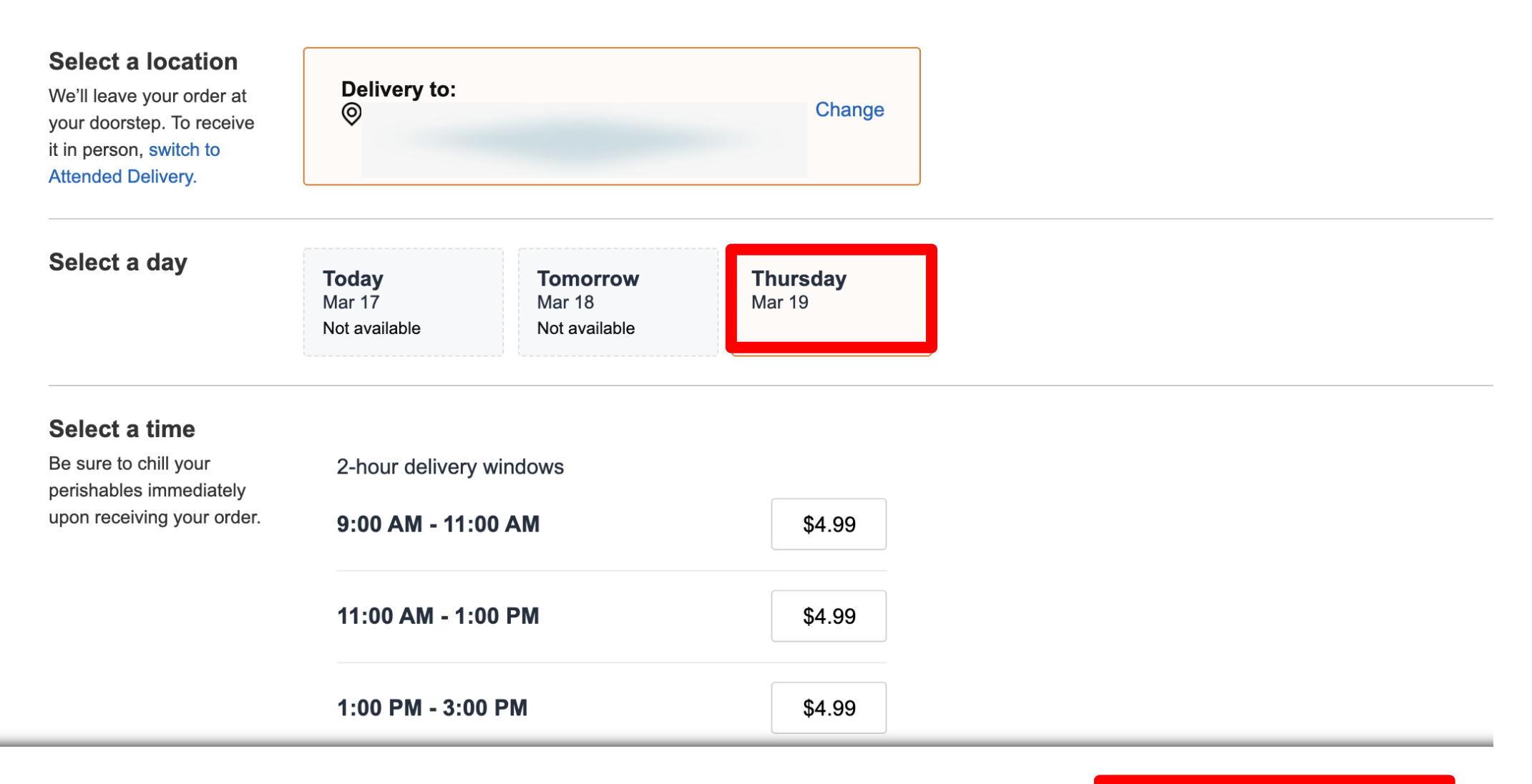

Select your delivery window

# Paso 14: Agregue opciones de pago

### **More Payment Options**

### **Credit or Debit Cards**

Amazon accepts all major credit and debit cards:

J<mark>e</mark>s **VISA DISCOVER**  $\underbrace{CD}_{\text{Dimes-}\text{Cbd}}$ 

▼ Add a Card

Enter your card information:

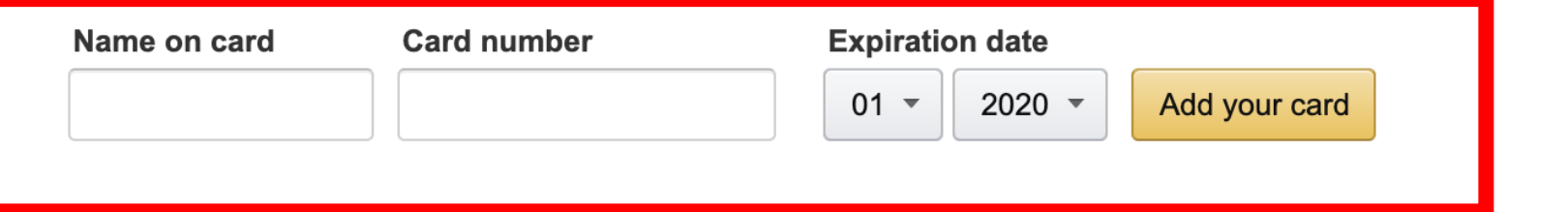

### Add a gift card, promotion code, or voucher

▶ Enter a gift card or promotional code or voucher

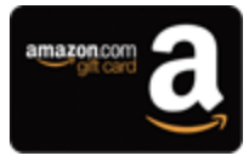

### **Amazon.com Store Card**

Access to exclusive financing offers. No annual fee. Zero fraud liability.

Learn more and apply now

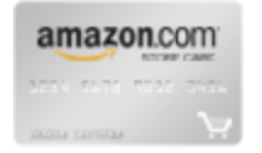

# Paso 15: Revise la lista de productos y pressione "Place your order"

# para reviewizer wedidodds Market order

Quantity: 1 Total est. 0.67 lb Change

Sold by: Whole Foods Market

Want to save time on your next order and go directly to this step when checking out?  $(i)$  $\Box$  Check this box to default to this payment option in the future when using this address.

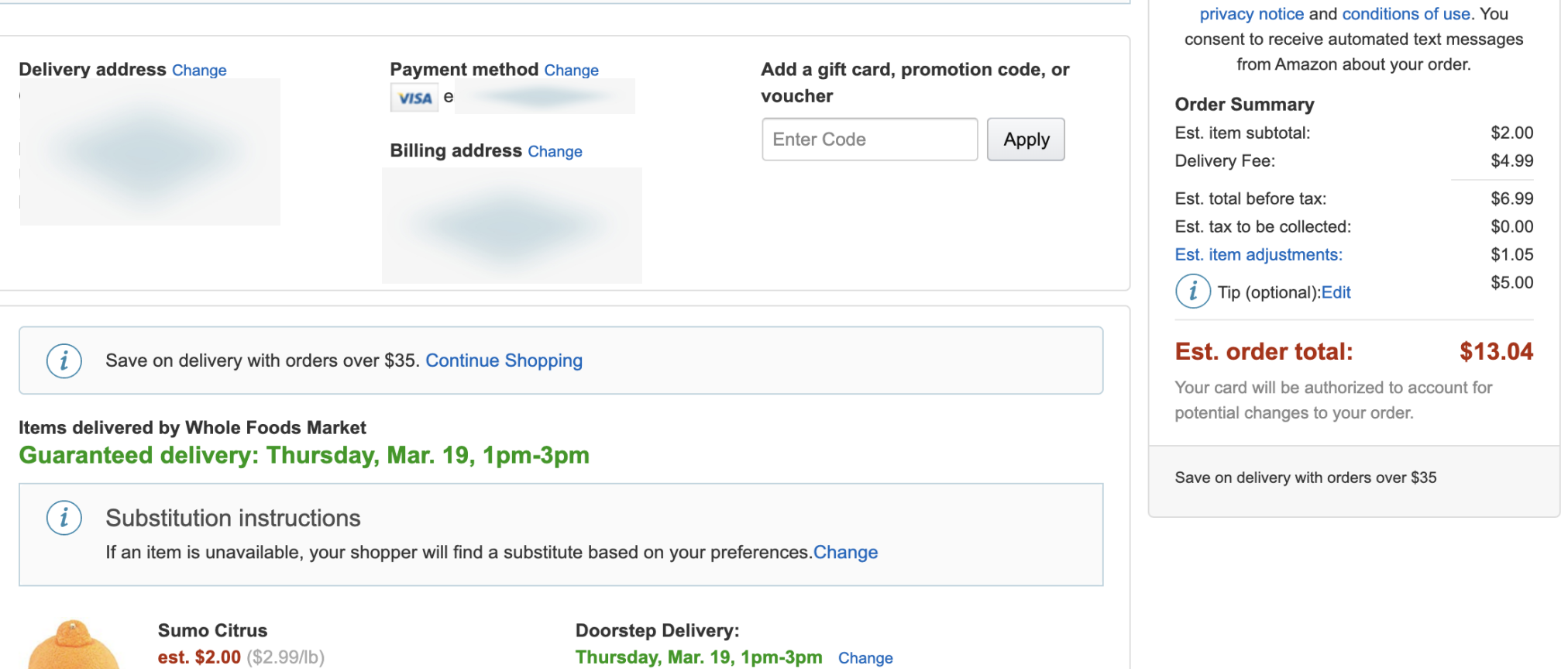

Place your order

**By placing your order, you agree to Amazon's** 

Delivery instructions (include access code if applicable): None provided Edit